## 快来收藏吧!图书馆数字资源校外访问方法——**VPN** 和 **CARSI**

(2023.11.16)

## 方法一:**VPN**

第一步: 访问图书馆主页: http://lib.scnu.edu.cn, 点击: "校外访问入口"

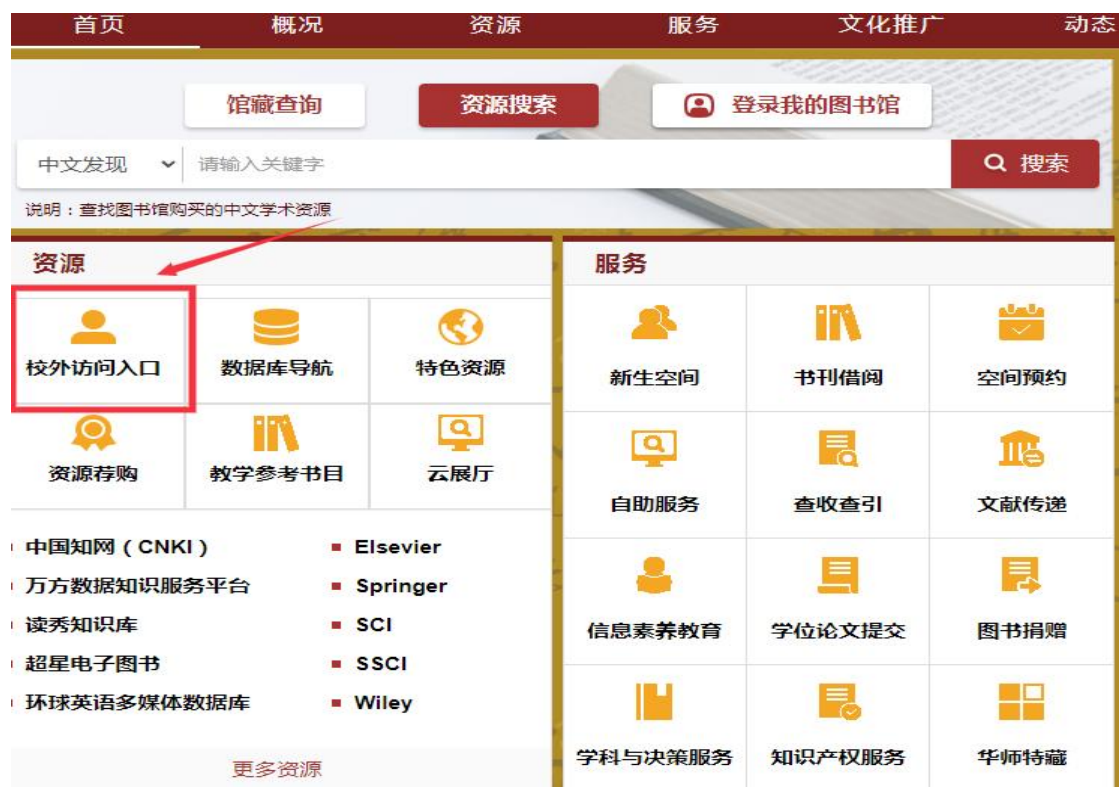

第二步: 选择"资源访问入口(VPN)": 访问图书馆购买的大部分数据库(VPN 只支持浏览器能访问的数据资源,暂不支持其他软件访问,例如:同花顺等)。

校外访问入口

## 所有入口请使用学校综合服务平台统一认证账号密码登录

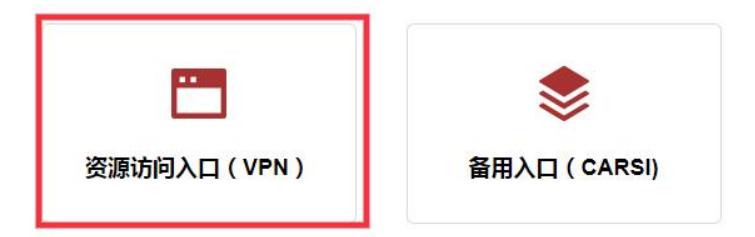

第三步:输入校园统一身份认证的一卡通和密码登录。初始密码为身份证后八位 (字母统一大写),港澳台学生以及留学生则需要将证件号码去除括号之后再按 前面的规则计算。

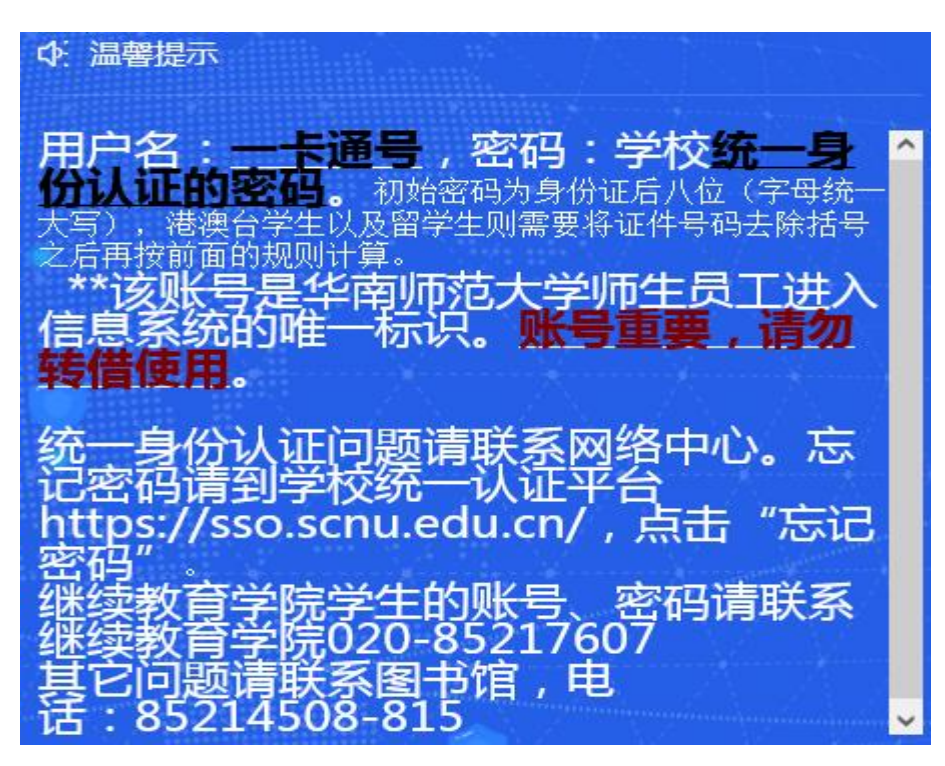

忘记密码请到学校统一认证平台 https://sso.scnu.edu.cn/,点击"忘记密码", 进行密码重置。统一身份认证的账号有效与否请联系网络中心。

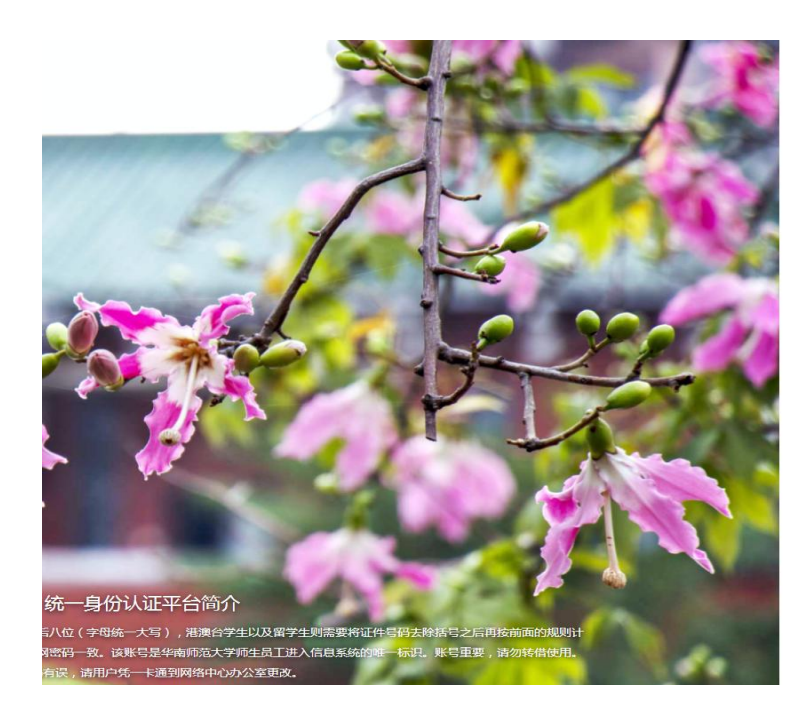

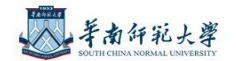

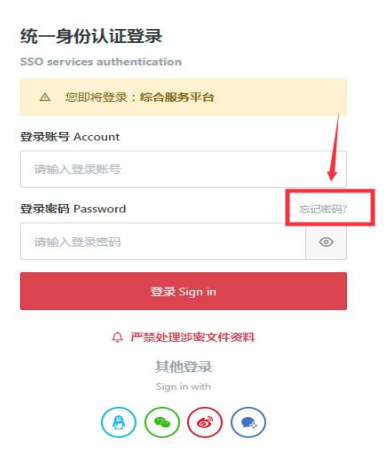

第四步: 登录后,可利用"数据库导航", 按数据库首字母、主要学科、文献类 型及数据类别,进行数据库浏览筛选,快速定位目标数据库,欢迎大家多多使用!

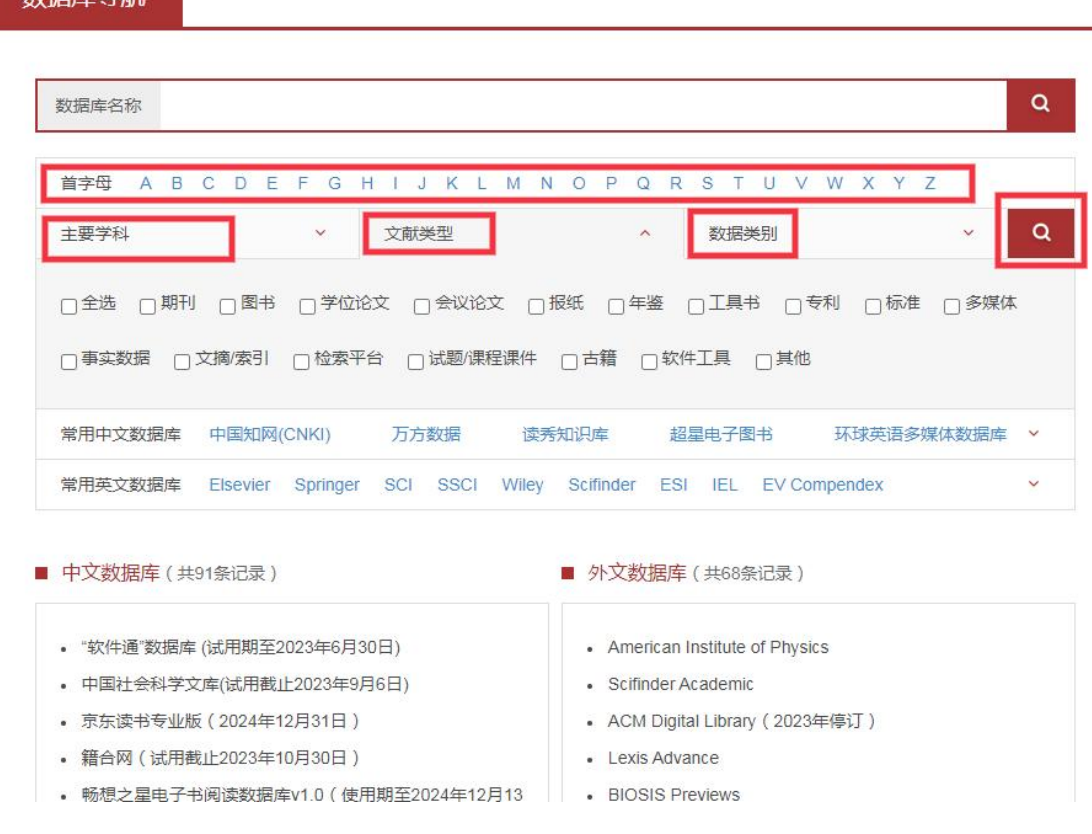

## 方法二: CARSI

**粒**屏房已始

CARSI 为中国教育和科研计算机网联邦认证与资源共享基础设施(CERNET Authentication and Resource Sharing Infrastructure), 通过校园统一身份认证, 访 问图书馆购买的部分数字资源及试用数据库等。

第一步:同方法一,进入图书馆主页的"校外访问入口"。

第二步:选择"备用入口(CARSI)"

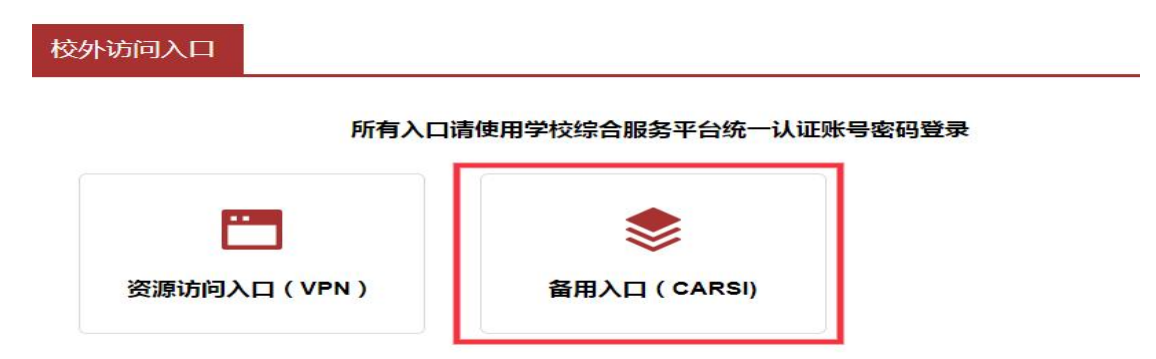

第三步:登录校园统一认证平台,输入一卡通和密码,初始密码为身份证后八位 (字母统一大写),港澳台学生以及留学生则需要将证件号码去除括号之后再按 前面的规则计算。忘记密码错点击"忘记密码",进行密码重置。统一身份认证 的账号及其属性等有效与否请联系网络中心。

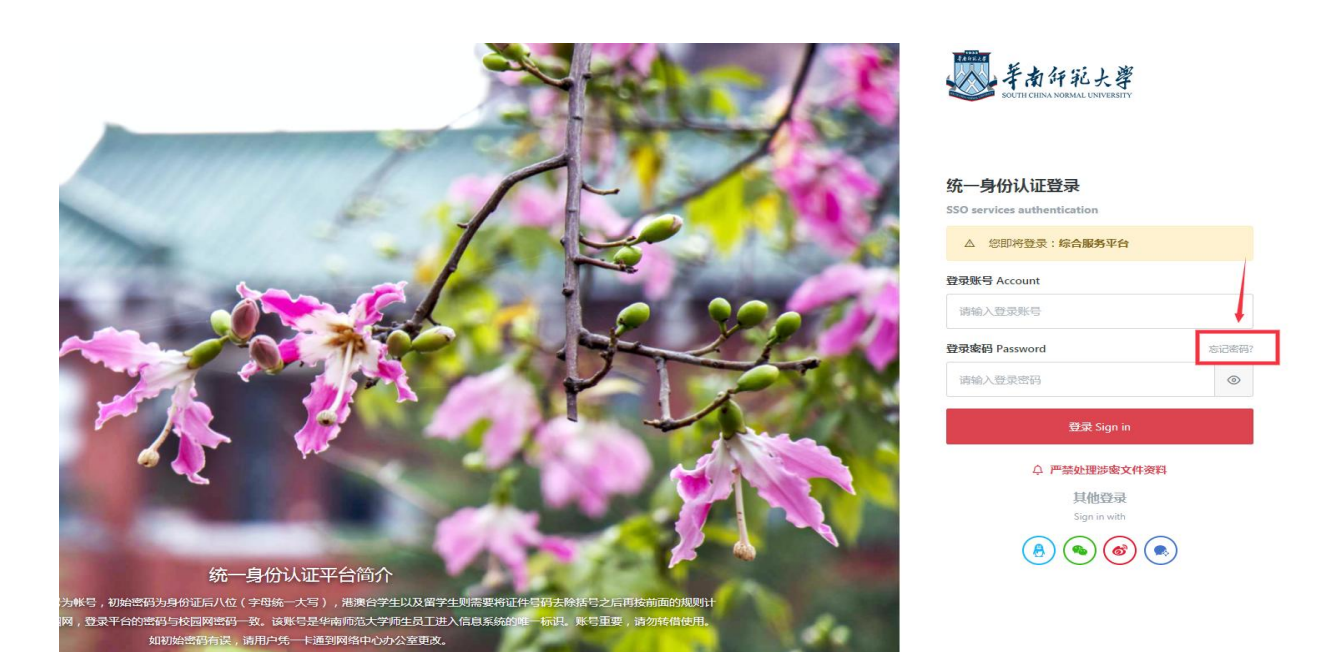

第四步: 进入 CARSI 身份认证和隐私声明, 勾选同意使用条款, 点击"提交"。

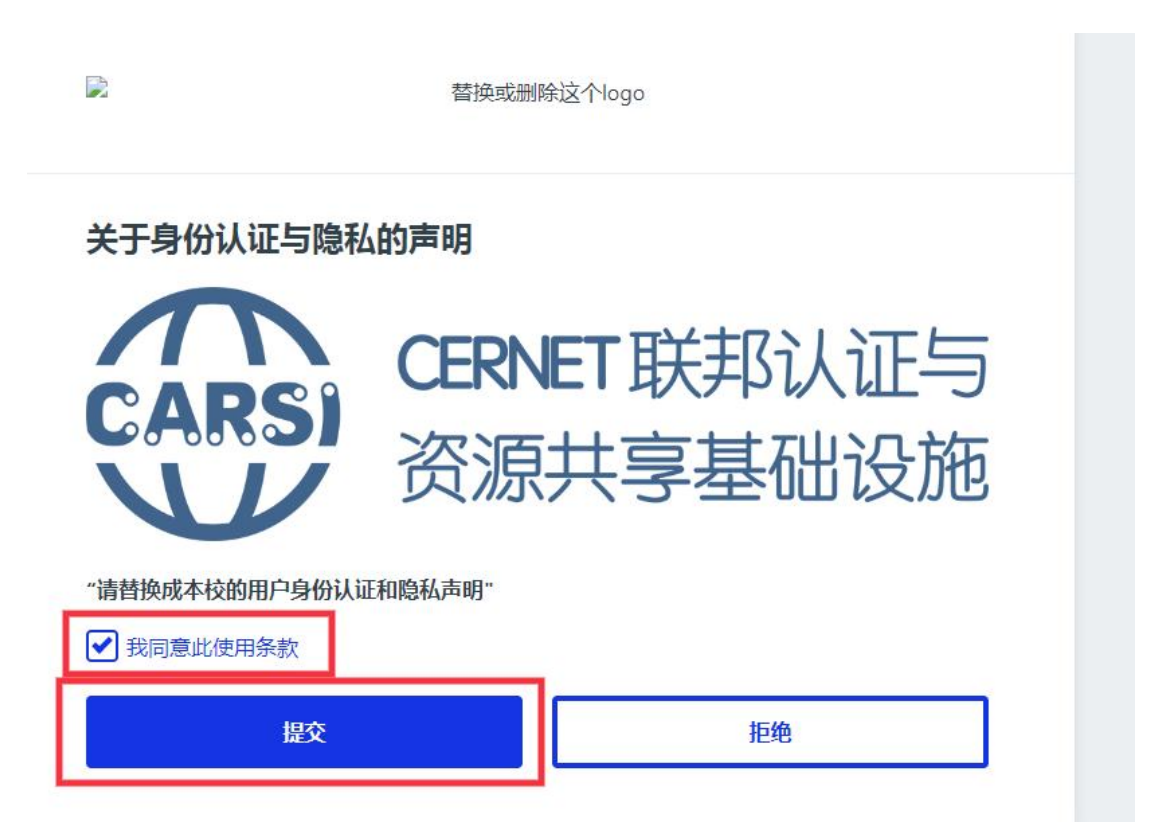

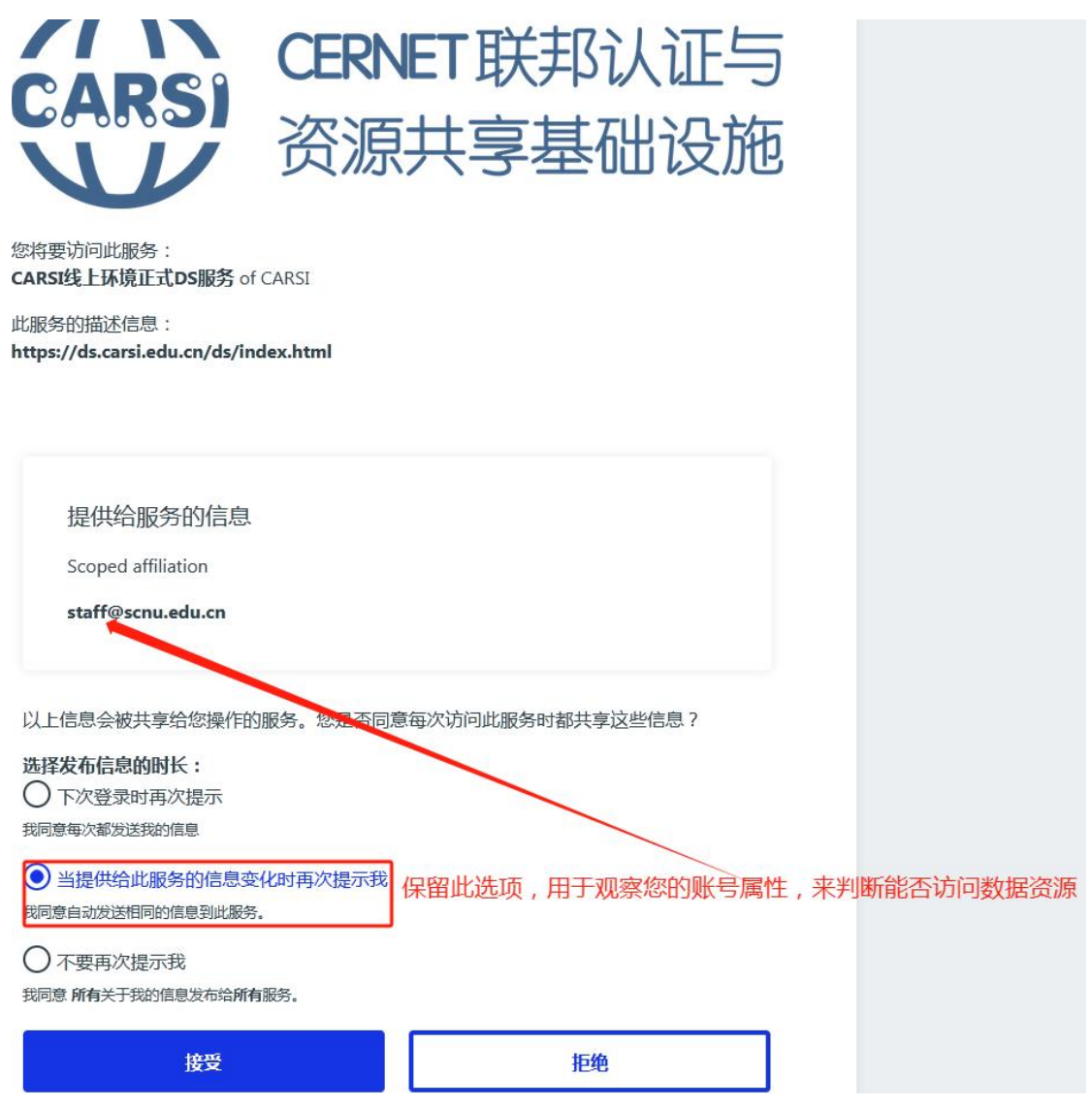

默认"当提供给此服务的信息变化时再次提示我"即可,点击接受。

注:账号属性是"staff"、"student"可以访问资源。"other"不能使用资源。如果显示 的"属性"与您的真实身份不符,请联系网络中心咨询。

第五步: 进入 CARSI, 选择目标数据库即可。

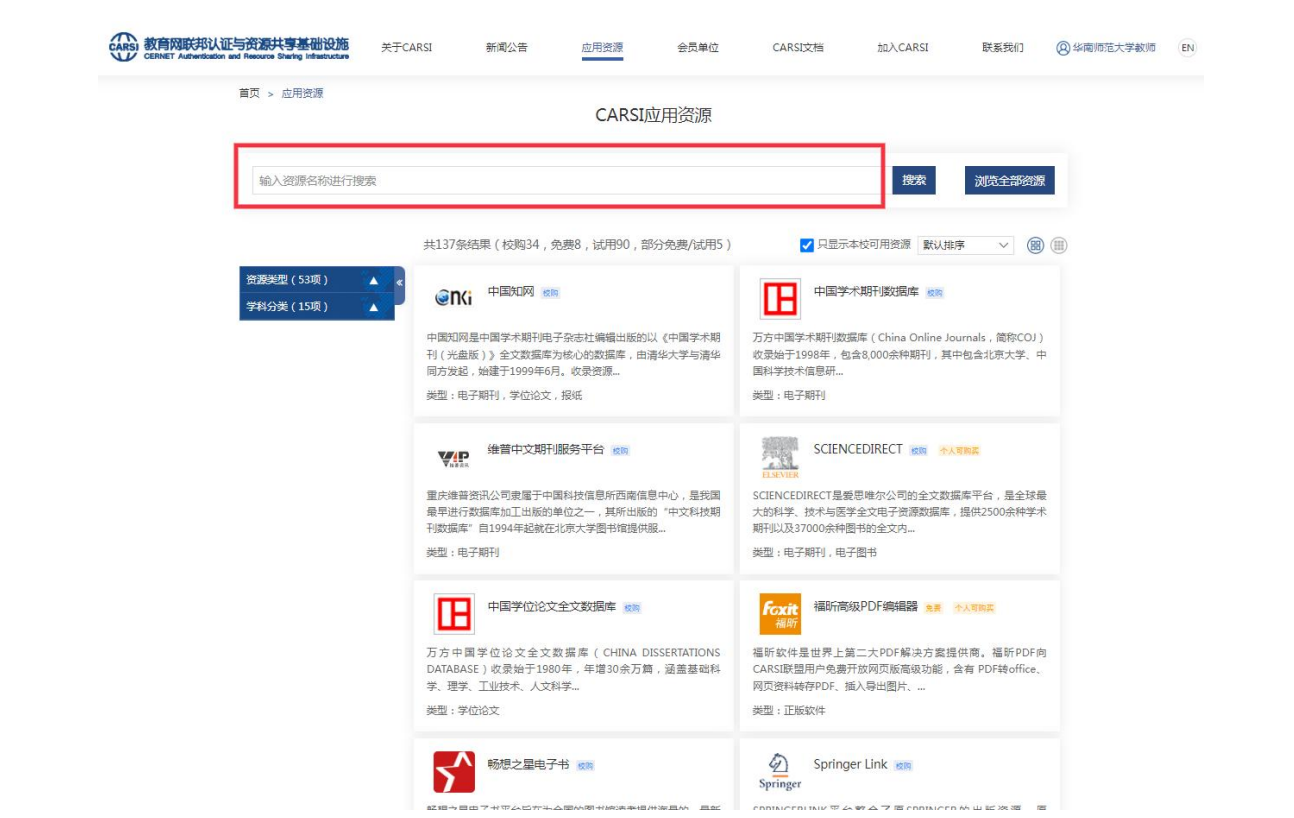